# **Εφαρμογές Πληροφορικής στην Τοπογραφία**

# **6η Ενότητα - Εντολές μεταβολής σχεδιαστικών αντικειμένων**

Τσιούκας Βασίλειος, Αναπληρωτής Καθηγητής Τμήμα Αγρονόμων Τοπογράφων Μηχανικών

## **Άδειες Χρήσης**

Το παρόν εκπαιδευτικό υλικό υπόκειται σε άδειες χρήσης Creative Commons. Για εκπαιδευτικό υλικό, όπως εικόνες, που υπόκειται σε άλλου τύπου άδειας χρήσης, η άδεια χρήσης αναφέρεται ρητώς.

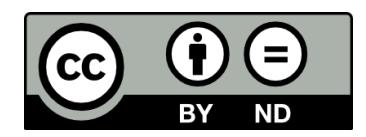

## **Χρηματοδότηση**

Το παρόν εκπαιδευτικό υλικό έχει αναπτυχθεί στα πλαίσια του εκπαιδευτικού έργου του διδάσκοντα. Το έργο «**Ανοικτά Ακαδημαϊκά Μαθήματα στο Αριστοτέλειο Πανεπιστήμιο Θεσσαλονίκης**» έχει χρηματοδοτήσει μόνο τη αναδιαμόρφωση του εκπαιδευτικού υλικού.

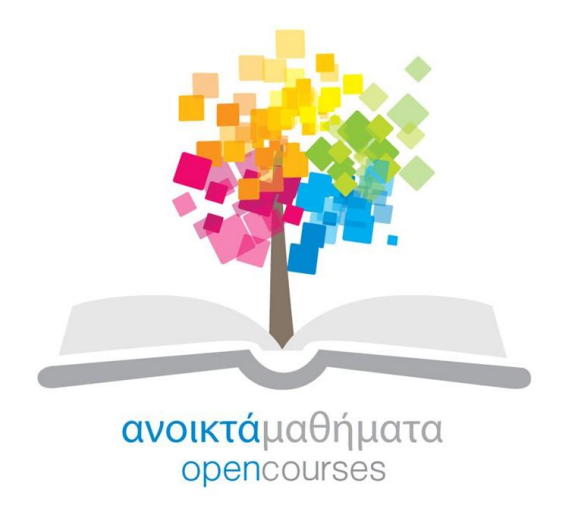

Το έργο υλοποιείται στο πλαίσιο του Επιχειρησιακού Προγράμματος «Εκπαίδευση και Δια Βίου Μάθηση» και συγχρηματοδοτείται από την Ευρωπαϊκή Ένωση (Ευρωπαϊκό Κοινωνικό Ταμείο) και από εθνικούς πόρους.

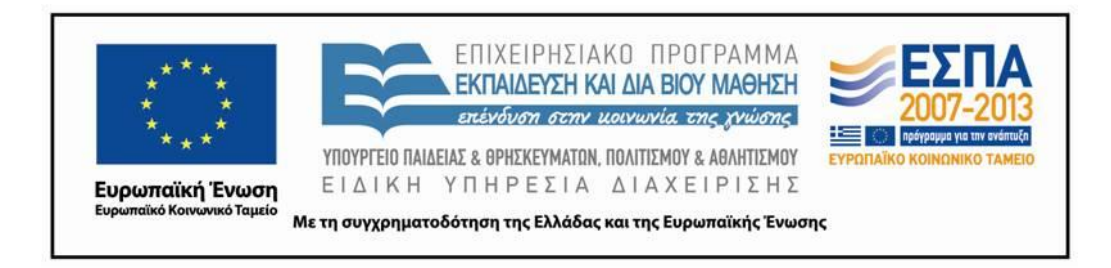

# **Περιεχόμενα**

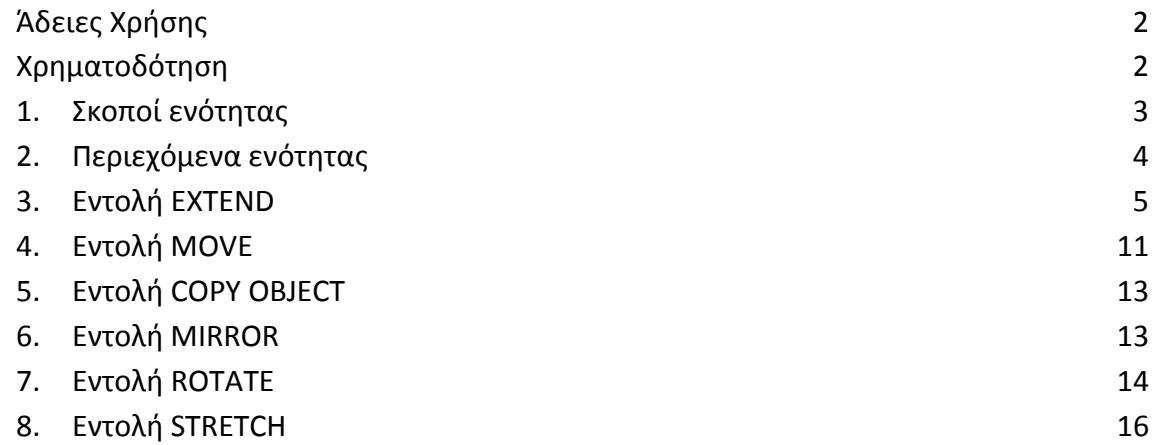

# **Πίνακας Εικόνων**

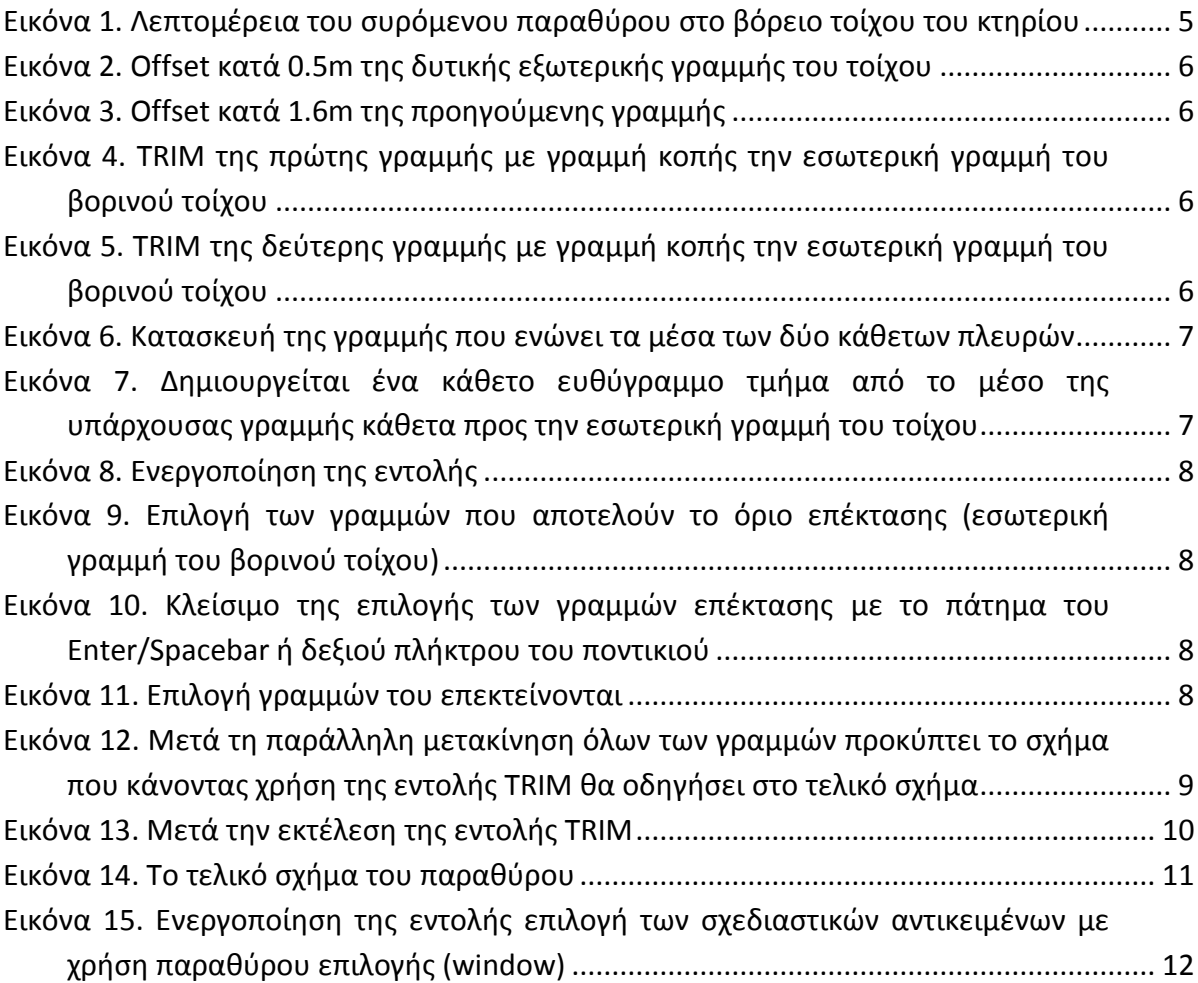

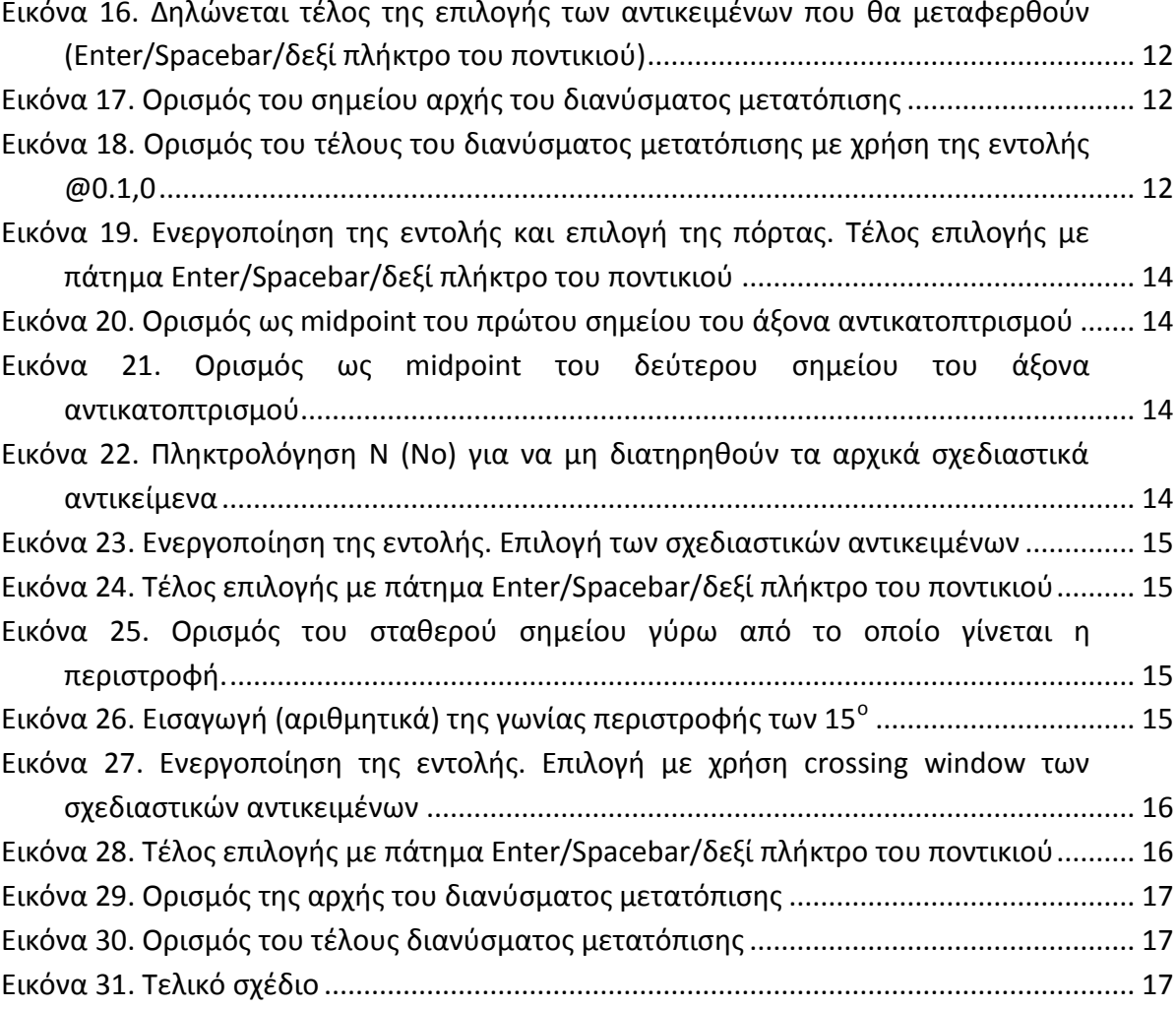

## 1. **Σκοποί ενότητας**

Η παρούσα ενότητα έχει στόχο την εκμάθηση εντολών μεταβολής σχεδιαστικών αντικειμένων καθώς συνεισφέρουν σημαντικά στην υλοποίηση του τελικού σχεδίου μέσω. Γίνεται περιγραφή χρήσης και εκμάθηση μέσω παραδειγμάτων των εντολών ERASE/COPY/MOVE/ROTATE/ MIRROR/EXTENT/STRETCH.

### 2. **Περιεχόμενα ενότητας**

Εντολές μεταβολής στο AutoCAD

### **3. Εντολή ΕΧΤΕΝD**

Ανοίξαμε μια πόρτα στο νότιο τοίχο του κτηρίου και θα δημιουργήσουμε ένα παράθυρο (συρόμενο) στον βόρειο τοίχο μας με πλάτος ανοίγματος 1,60m. Πρώτα όμως θα πρέπει να δημιουργήσουμε το layer window που θα έχει παρόμοιο πάχος και είδος γραμμών με το doors αλλά διαφορετικό χρώμα πx. κίτρινο. Αμέσως μετά τη δημιουργία τα καθιστούμε ενεργό.

Το λεπτομερειακό σχέδιο που θα κατασκευαστεί φαίνεται στο σχέδιο της **εικόνας 1**.

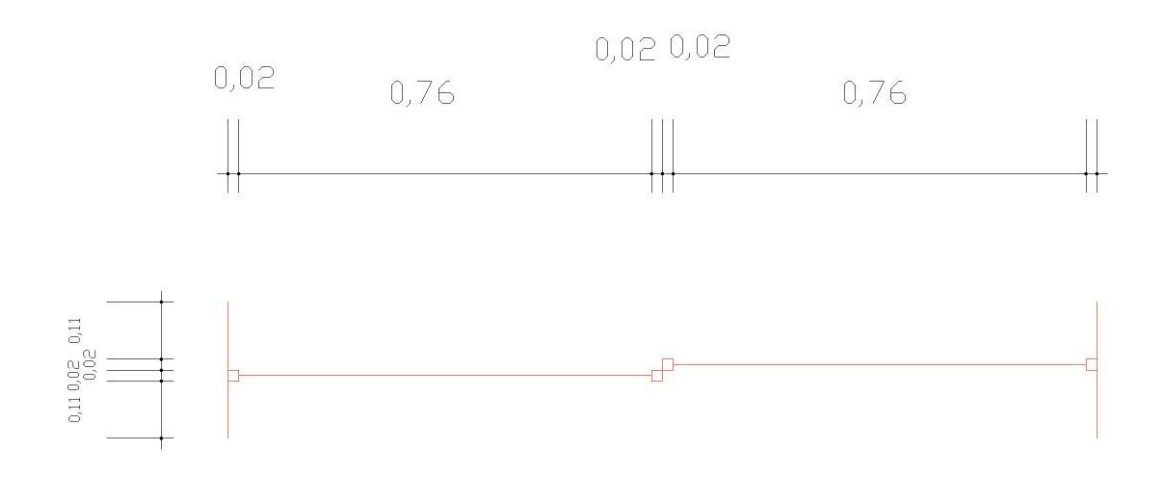

**Εικόνα 1. Λεπτομέρεια του συρόμενου παραθύρου στο βόρειο τοίχου του κτηρίου**

Ας υποθέσουμε ότι το παράθυρο θα ξεκινήσει από απόσταση 0.50m από την βορειοανατολική γωνία του κτιρίου μας.

Θα προσπαθήσουμε με όσο το δυνατόν λιγότερες εντολές να δημιουργήσουμε τα κουφώματα και τους υαλοπίνακες. Κατ' αρχήν δημιουργούμε τις δύο κάθετες πλευρές του ανοίγματος κάνοντας χρήση της εντολής **OFFSET**. Μετατοπίζουμε παράλληλα κατά 0.5m την δυτική εξωτερική γραμμή του τοίχου προς το εσωτερικού του κτιρίου και την ίδια γραμμή τη μετατοπίζουμε πάλι προς το εσωτερικού του κτιρίου κατά 1.6m. Στη συνέχεια κόβουμε με χρήση της **TRIM** τα κάθετα κομμάτια στον τοίχο με γραμμή κοπής τον βορινό εσωτερικό τοίχο (**πίνακας 1**).

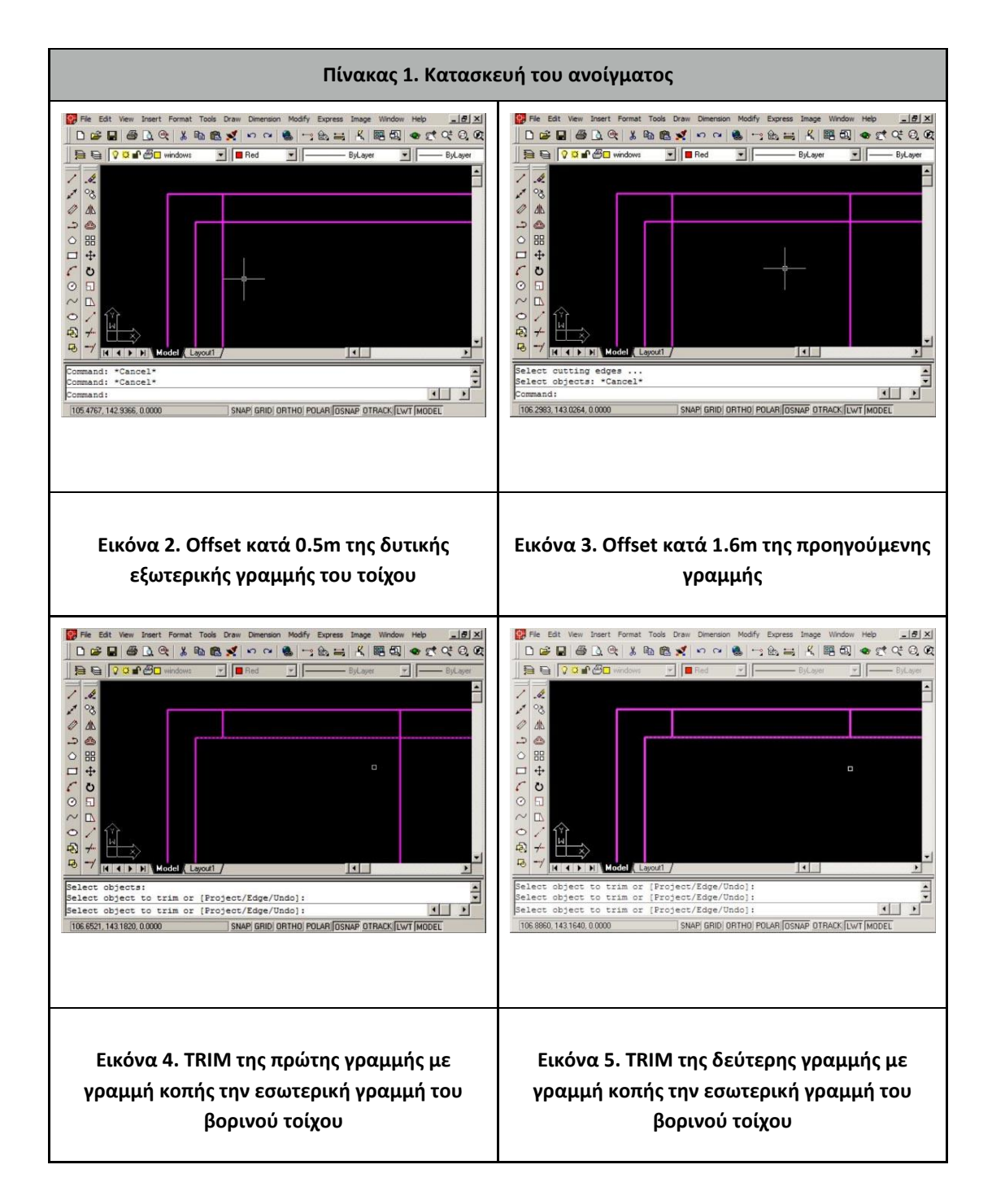

Στη συνέχεια κατασκευάζουμε μια γραμμή που συνδέει τα μέσω των κάθετων γραμμών του ανοίγματος. Αυτό γίνεται με απόλυτη ακρίβεια εφόσον έχουμε ενεργοποιημένη την επιλογή **OSNAP** midpoint (**εικόνα 6**).

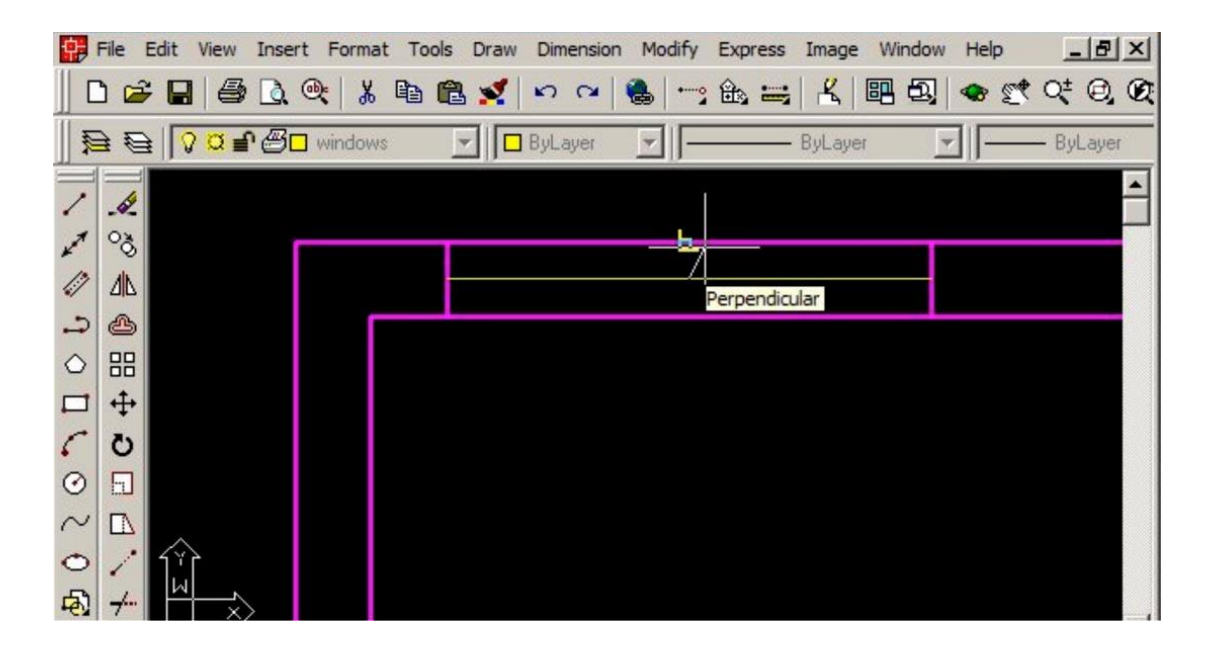

**Εικόνα 6. Κατασκευή της γραμμής που ενώνει τα μέσα των δύο κάθετων πλευρών**

Θα δημιουργήσουμε μια γραμμή που ξεκινά από το μέσο της γραμμής που ενώνει τα μέσα των δύο κάθετων πλευρών ένα ευθύγραμμο τμήμα που θα είναι κάθετο προς την εξωτερική γραμμή του τοίχου (**εικόνα 7**). Η γραμμή αυτή θα επεκταθεί ώστε να ξεκινά από την εξωτερική γραμμή του τοίχου και θα φτάνει μέχρι την εσωτερική γραμμή του τοίχου. Η εντολή που θα χρησιμοποιηθεί για το σκοπό αυτό είναι η **EXTEND**.

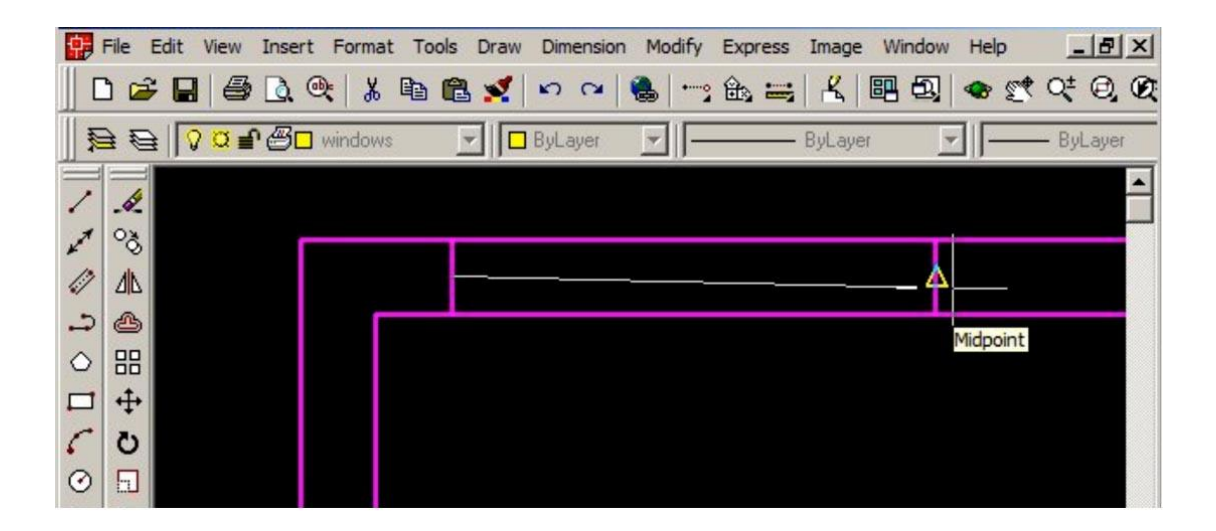

#### **Εικόνα 7. Δημιουργείται ένα κάθετο ευθύγραμμο τμήμα από το μέσο της υπάρχουσας γραμμής κάθετα προς την εσωτερική γραμμή του τοίχου**

H εντολή **EXTEND** μπορούμε να πούμε ότι είναι συμπληρωματική της **TRIM** και εκτελείται με παρόμοιο τρόπο. Όπως και με την **TRIM** έτσι και η **EXTEND** εκτελείται σε δύο στάδια και επιλέγονται στο πρώτο στάδιο οι γραμμές που θα αποτελέσουν το όριο επέκτασης και μετά το πάτημα του

πλήκτρου Enter/Spaces bar ή το δεξί πλήκτρο του ποντικιού επιλέγονται οι γραμμές που θα επεκταθούν.

Η εντολή μπορεί να ενεργοποιηθεί από το μενού *Modify>Extend* ή μέσω του εικονιδίου της στο modify toolbar ή πληκτρολογώντας το όνομα (**EXTEND**) ή τη συντόμευσή της (**Ε**).

Αρχικά το πρόγραμμα μας προτρέπει να επιλέξουμε τις γραμμές που θα αποτελέσουν το όριο της επέκτασης των γραμμών που επιλέγονται μετά το πάτημα από το χειριστή του πλήκτρου Enter/Spacebar ή το δεξί πλήκτρο του ποντικιού. Στην περίπτωση μας τα στάδια της εκτέλεσης της εντολής παρουσιάζονται στον **πίνακα 2**.

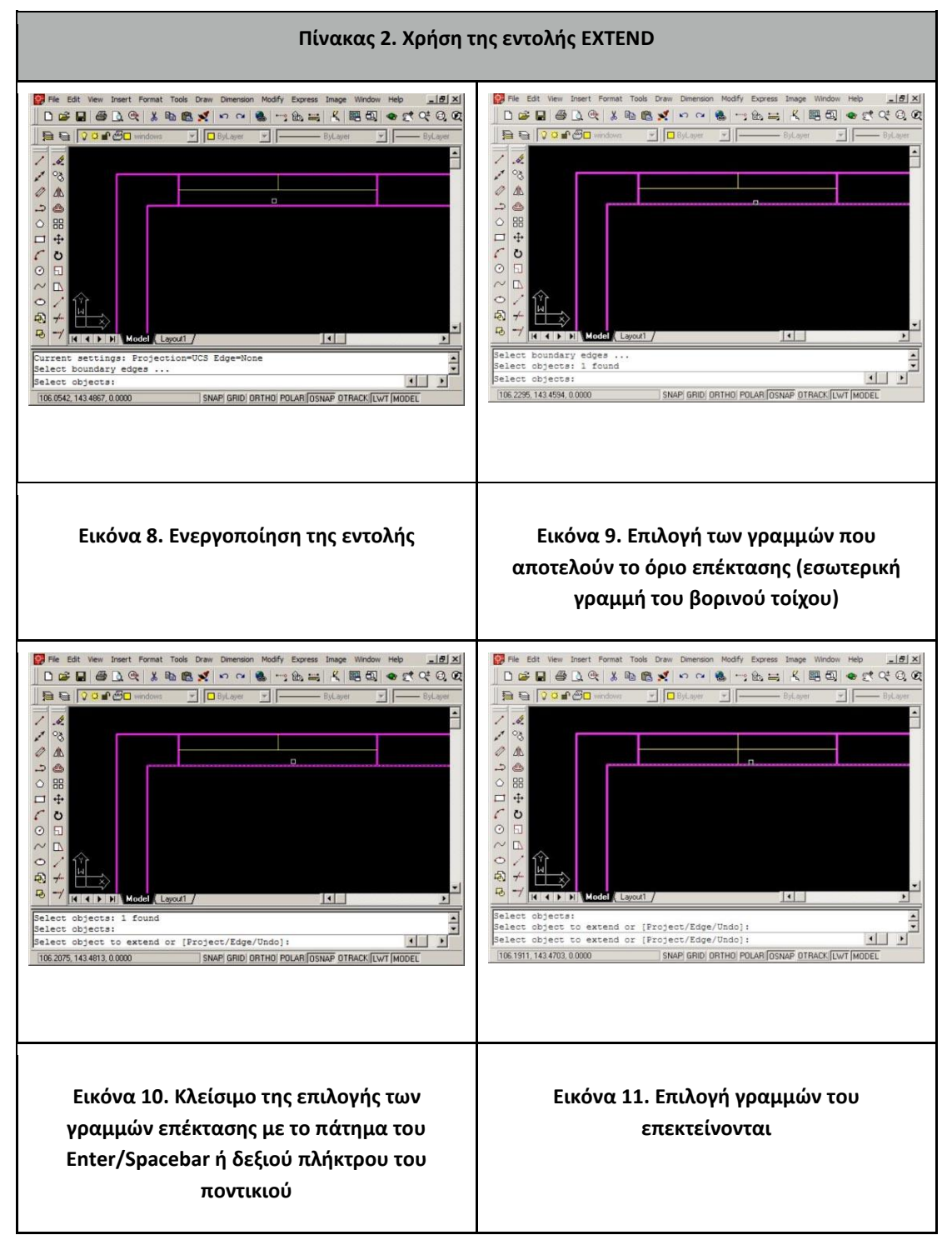

Η οριζόντια γραμμή που δημιουργείται θα μετατοπιστεί παράλληλα προς τα πάνω και προς τα κάτω κατά 0.02m και η κατακόρυφη κατά 0.02 προς τα αριστερά και προς τα δεξιά. Ακόμη, θα μετατοπιστούν προς το εσωτερικό της παραθύρου οι κάθετες γραμμές της αρχής και του τέλους του ανοίγματος επίσης κατά 0.02m. Έτσι, προκύπτει το σχήμα στην **εικόνα 12**.

Επίσης έχουμε μεταφέρει στο layer windows όλες τις γραμμές του παραθύρου.

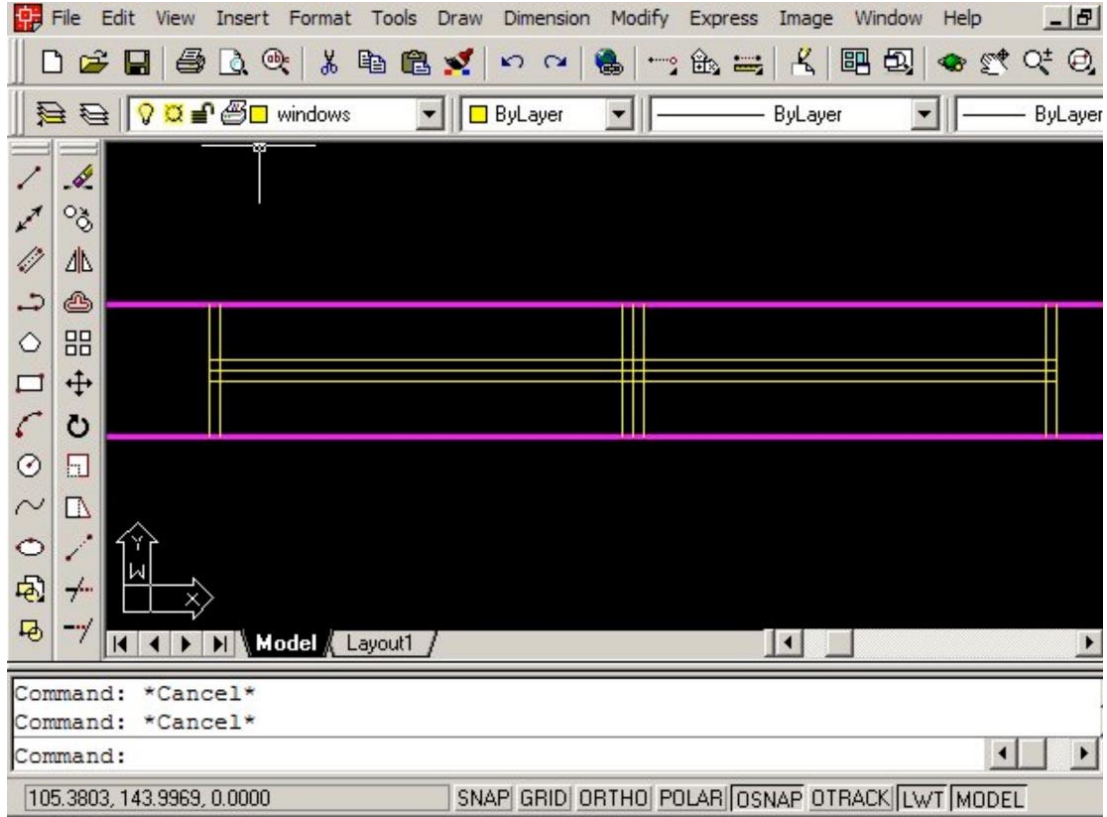

#### **Εικόνα 12. Μετά τη παράλληλη μετακίνηση όλων των γραμμών προκύπτει το σχήμα που κάνοντας χρήση της εντολής TRIM θα οδηγήσει στο τελικό σχήμα**

Η επόμενη εντολή που θα εκτελεστεί είναι η εντολή **TRIM**. Σημαντικό ρόλο στην λειτουργικότητα της εντολής παίζει η σειρά με την οποία θα επιλεγούν οι γραμμές που θα κοπούν (2η ομάδα γραμμών μετά το πάτημα του πλήκτρου ENTER/Spacebar/δεξί κουμπί του ποντικιού). Υπάρχουν περιπτώσεις που από μια γραμμή μπορεί να αφαιρεθεί ένα κομμάτι της που τη σπάει σε δύο ανεξάρτητα τμήματα. Τα εναπομείναντα ευθύγραμμα ανεξάρτητα τμήματα δεν μπορεί να διαγραφούν παρά μόνο χρησιμοποιώντας την εντολή **ERASE**.

*Σημείωση:* Η εντολή **ERASE** δε θα μας απασχολήσει στη συνέχεια και για το λόγο αυτό θα δείξουμε σύντομα τον τρόπο εκτέλεσής της αλλά και των εναλλακτικών της.

Ενεργοποιείται μέσω του μενού *Modify>Erase* μέσου του εικονιδίου της <sup>1964</sup>η με το όνομά της (**ERASE**) ή τη συντόμευσή της (**Ε**). Οποιοδήποτε σχεδιαστικό αντικείμενο και αν επιλεγεί θα διαγραφεί αμέσως μετά το πάτημα του ENTER/Spacebar/δεξί κουμπί του ποντικιού. Επίσης μπορεί η επιλογή των γραμμών που θα διαγραφούν να επιλεγούν αρχικά (πριν την εκτέλεση της εντολής) και στη συνέχεια να ενεργοποιηθεί η εντολή. Παρόμοια λειτουργία επιτελεί και το πάτημα του πλήκτρου **Del**(ete) από το πληκτρολόγιο αρκεί να έχουν επιλεγεί προηγουμένως τα σχεδιαστικά αντικείμενα που επιθυμούμε τη διαγραφή τους.

Για το λόγο αυτό θα εκτελέσουμε με ένα "έξυπνο" τρόπο την εντολή. Αν αμέσως μετά την ενεργοποίηση της πατήσουμε το ENTER/Spacebar/δεξί κουμπί του ποντικιού οποιαδήποτε γραμμή και αν επιλεγεί δεν αποτελεί ένα ανεξάρτητο ευθύγραμμο τμήμα που δεν διακόπτεται από καμία άλλη γραμμή θα αφαιρεθεί. Και πάλι θα προσέξουμε να επιλεγούν πρώτα τα πιο απομακρυσμένα ανεπιθύμητα τμήματα μιας γραμμής και να προχωρούμε προς το εσωτερικό της. Το τελικό σχήμα μετά τη δημιουργία των δύο υαλοπινάκων ενώνοντας τα μέσα των μικρών ευ. τμημάτων στα άκρα του παραθύρου με τα αντίστοιχα στο κέντρο του παραθύρου (**εικόνα 13** και **εικόνα 14**).

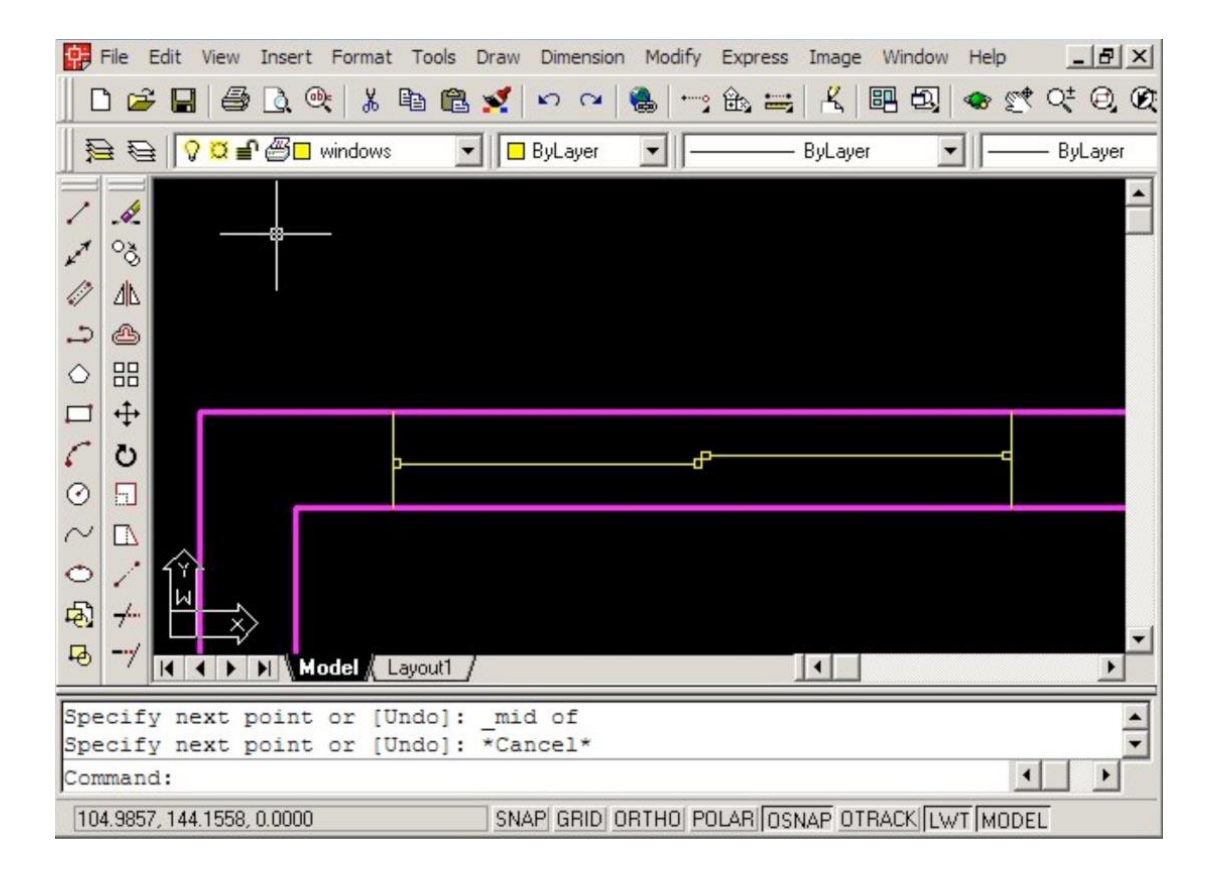

**Εικόνα 13. Μετά την εκτέλεση της εντολής TRIM**

|                                                                            | File           | Edit<br>View        |   | Insert Format | Tools | Draw |                | Dimension | Modify | Express | Image   | Window |  | Help  | $-17 \times$ |  |
|----------------------------------------------------------------------------|----------------|---------------------|---|---------------|-------|------|----------------|-----------|--------|---------|---------|--------|--|-------|--------------|--|
|                                                                            | $\mathbf{r}$   | ê<br>Ы              | Q | $\mathbb{Q}$  | 人名尼文  |      | 520            |           | 6      |         | 一起三人四回  |        |  | ●建叶色质 |              |  |
|                                                                            | 目目             | <b>QQ∃®</b> Mindows |   |               |       |      | <b>ByLayer</b> |           |        |         | ByLayer |        |  |       | ByLayer      |  |
|                                                                            | Í.<br>్ధి      |                     |   |               |       |      |                |           |        |         |         |        |  |       |              |  |
| 47                                                                         | 小              |                     |   |               |       |      |                |           |        |         |         |        |  |       |              |  |
| د                                                                          | ♨              |                     |   |               |       |      |                |           |        |         |         |        |  |       |              |  |
| $\Diamond$                                                                 | 88             |                     |   |               |       |      |                |           |        |         |         |        |  |       |              |  |
|                                                                            | ↔              |                     |   |               |       |      |                |           |        |         |         |        |  |       |              |  |
| C                                                                          | ტ              |                     |   |               |       |      |                |           | Ъ      |         |         |        |  |       |              |  |
| $\odot$                                                                    | $\Box$         |                     |   |               |       |      |                |           |        |         |         |        |  |       |              |  |
| $\sim$                                                                     | $\Box$         |                     |   |               |       |      |                |           |        |         |         |        |  |       |              |  |
| $\circ$                                                                    |                |                     |   |               |       |      |                |           |        |         |         |        |  |       |              |  |
| 吲                                                                          | 7 <sup>4</sup> |                     |   |               |       |      |                |           |        |         |         |        |  |       |              |  |
| 马                                                                          | $-4$           |                     |   |               |       |      |                |           |        |         |         |        |  |       |              |  |
| Model Layout1                                                              |                |                     |   |               |       |      |                |           |        |         |         |        |  |       |              |  |
| Command: Specify opposite corner:<br>Command:<br>.erase 2 found            |                |                     |   |               |       |      |                |           |        |         |         |        |  |       |              |  |
| Command:                                                                   |                |                     |   |               |       |      |                |           |        |         |         |        |  |       |              |  |
| SNAP GRID ORTHO POLAR OSNAP OTRACK LWT MODEL<br>105.3882, 143.8548, 0.0000 |                |                     |   |               |       |      |                |           |        |         |         |        |  |       |              |  |

**Εικόνα 14. Το τελικό σχήμα του παραθύρου**

### **4. Εντολή MOVE**

Αν κατά λάθος έχει κατασκευαστεί ένα σχεδιαστικό αντικείμενο μπορούμε να το μετακινήσουμε με μεγάλη ακρίβεια προκειμένου να σχεδιαστεί στην ορθή θέση. Ας υποθέσουμε ότι το παράθυρο που σχεδιάστηκε με τις προηγούμενες εντολές απέχει 0,6m από την βορειοδυτική γωνία του κτιρίου αντί των αρχικών 0,50m που χρησιμοποιήθηκαν για να ορίσουν τη θέση του. Με χρήση της εντολής **MOVE** μπορούμε να επιλέξουμε όλα τα σχεδιαστικά αντικείμενα που το συνιστούν και να τα μετακινήσουμε κατά 10cm προς τα δεξιά. Είναι πολύ σημαντικό να κατανοηθεί η χρησιμότητα μιας έννοιας που θα συναντήσουμε τόσο στην εντολή **MOVE** αλλά και σε άλλες εντολές μεταβολής όπως η **COPY OBJECT** και η **STRETCH**. Πρόκειται για το **διάνυσμα μετατόπισης** (αντιγραφής ή όπως αλλιώς θέλετε να οριστεί) που ορίζει την απόσταση κατά X,Y (και Ζ αν υπάρχει και διαφοροποίηση στο βάθος δηλ. της τρίτης διάστασης των σχεδιαστικών αντικειμένων του σχεδίου μας) της μετατόπισης των σχεδιαστικών αντικειμένων. Ο καθορισμός του μπορεί να γίνει αν γνωρίζουμε επακριβώς την dx και dy (μετάθεση όλων των σχεδιαστικών αντικειμένων) με χρήση των σχεδικών συντεταγμένων με το @.

Η εντολή ενεργοποιείται μέσω του μενού *Modify>Move* ή μέσω του εικονιδίου της στο modify tool

bar ή πληκτρολογώντας το όνομα (**MOVE**) ή τη συντόμευση της εντολής (**M**). Το πρόγραμμα προτρέπει να επιλεγούν τα σχεδιαστικά αντικείμενα που επιθυμούμε να μεταφερθούν. Το τέλος της επιλογής των αντικειμένων που θα μεταφερθούν δηλώνεται από το χειριστή του προγράμματος όπως και σε άλλες περιπτώσεις με το πάτημα του Enter/Spacebar/δεξί πλήκτρο του ποντικιού. Εφόσον επιλεγούν (ομαδικά ή μεμονωμένα με χρήση Window ή Crossing Window) το πρόγραμμα προτρέπει να δοθεί το πρώτο σημείο που καθορίζει το διάνυσμα μετατόπισης και αυτό μπορεί να

είναι είτε ένα χαρακτηριστικό σημείο σχεδιαστικού αντικειμένου στο σχέδιο ή ένα τυχαίο σημείο. Από τη στιγμή που γνωρίζουμε ότι η απόσταση μετατόπισης των σχεδιαστικών γραμμών είναι dx=0,10m και dy=0m το δεύτερο σημείο που θα ορίσει και το διάνυσμα μετατόπισης μπορεί να δοθεί με την εντολή @0.10,0.

Οι εντολές που θα πρέπει να δοθούν παρουσιάζονται στον **πίνακα 3**.

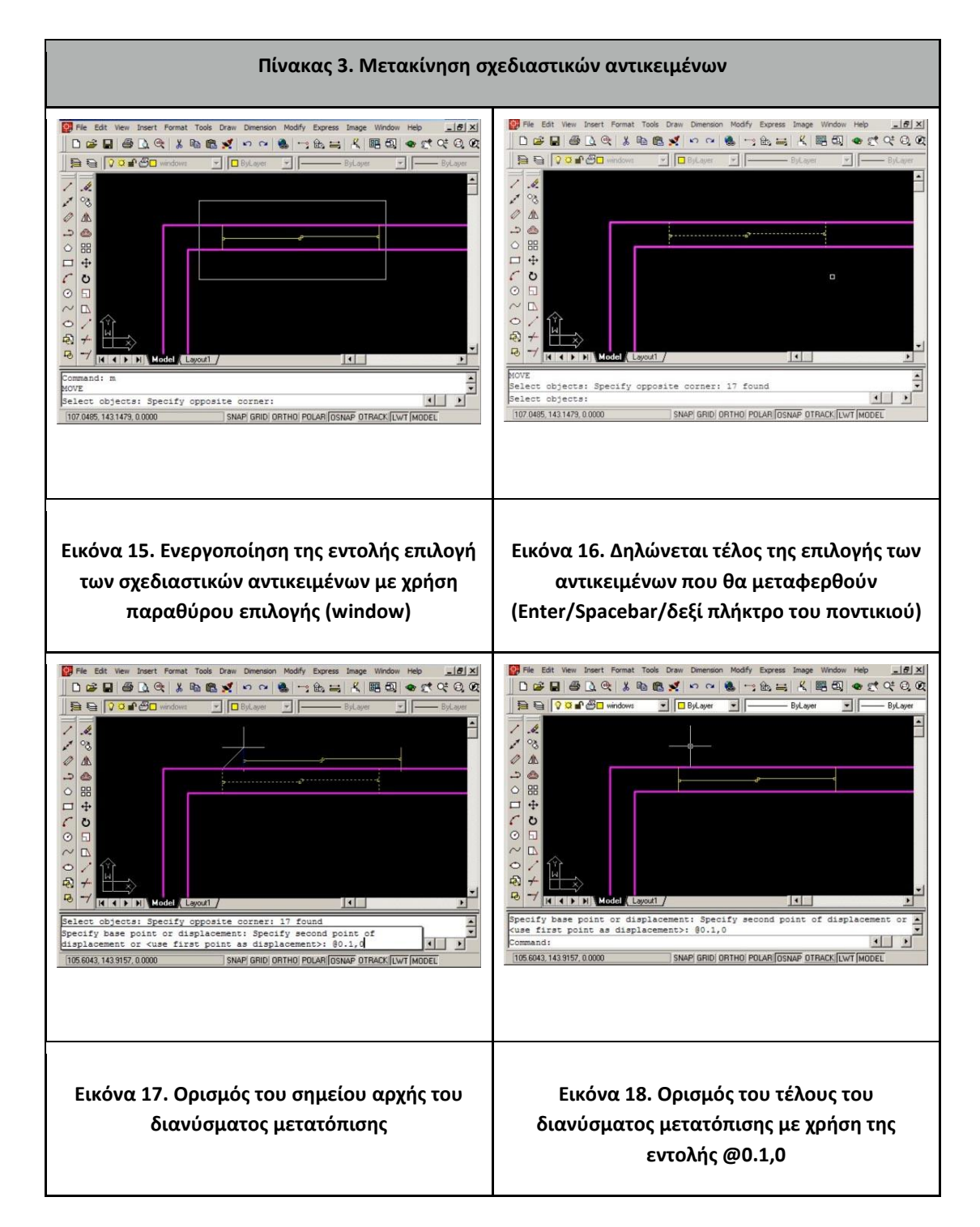

Η εντολή **MOVE** μπορεί να ενεργοποιηθεί και εκτελεστεί αμέσως μετά την επιλογή των αντικειμένων που επιθυμούμε τη μεταφορά τους. Στην περίπτωση αυτή "γλιτώνουμε" από τη δήλωση του τέλους επιλογής των γραμμών που θα μεταφερθούν με χρήση του Enter/Spacebar/δεξί πλήκτρο του ποντικιού.

### **5. Εντολή COPY OBJECT**

Με παρόμοιο τρόπο εκτελείται η εντολή **COPY OBJECT**. Η μοναδική διαφορά της από τη **MOVE** έγκειται στο ότι τα αρχικά δεδομένα παραμένουν στη θέση τους μετά την εκτέλεση της εντολής καθώς και ότι μπορούμε να δημιουργήσουμε πολλαπλά αντίγραφα των σχεδιαστικών αντικειμένων. Εφόσον δηλώσουμε το τέλος της επιλογής των αντικειμένων με το πάτημα του Enter/Spacebar/δεξί πλήκτρο του ποντικιού το πρόγραμμα είτε μας προτρέπει να δώσουμε το αρχικό σημείο του διανύσματος αντιγραφής ή μας ζητά να πληκτρολογήσουμε το λατινικό γράμμα **M** ώστε να ορίσουμε πολλαπλή αντιγραφή των πρωτότυπων σε διαφορετικές θέσεις στο σχέδιο που δίνονται από τελικά σημεία του διανύσματος αντιγραφής.

### **6. Εντολή MIRROR**

Μια ιδιαίτερα βολική εντολή (που πολλές φορές βρίσκει εφαρμογή στην τοποθέτηση η μεταβολή αρχιτεκτονικών αντικειμένων όπως πόρτες, έπιπλα κλπ) είναι h MIRROR. Με την εντολή αυτή μπορούμε να αντικατοπτρίσουμε (ή να δημιουργήσουμε αντικατοπτρικό αντίγραφο) σχεδιαστικών αντικειμένων ορίζοντας έναν άξονα αντικατοπτρισμού με ορισμό δύο τουλάχιστον σημείων στο σχέδιο μας. Ας υποθέσουμε ότι η πόρτα που τοποθετήθηκε στο νότιο τοίχο του κτιρίου ανοίγει λανθασμένα προς τα μέσα και επιθυμούμε τον αντικατοπτρισμό μας.

Η εντολή ενεργοποιείται μέσω του μενού *Modify>Mirror* ή μέσω του εικονιδίου της ΔΔ στο modify toolbar ή πληκτρολογώντας το όνομα (**MIRROR**) ή τη συντόμευση της εντολής (**MI**). Το πρόγραμμα προτρέπει να επιλεγούν τα σχεδιαστικά αντικείμενα που επιθυμούμε να αντικατοπτριστούν. Η επιλογή τους βολεύει να γίνει ομαδικά (πχ με χρήση cross-window) και δηλώνεται και πάλι το τέλος της επιλογής των γραμμών που θα αντικατοπτριστούν με Enter/Spacebar/δεξί πλήκτρο του ποντικιού. Στη συνέχεια θα πρέπει να οριστεί ο άξονας αντικατοπτρισμού. Είναι λογικό ο άξονας αυτός να διέρχεται από τα σημεία/μέσα των κάθετων γραμμών της τοιχοποιίας (γίνεται χρήση της **OSNAP** ρύθμισης midpoint). Αν επιθυμούμε να δημιουργηθούν αντικατοπτρικά αντίγραφα των αρχικών σχεδιαστικών αντικειμένων μπορούμε να δηλώσουμε να μη διαγραφούν πληκτρολογώντας **Y** (Yes) οι αρχικές μας γραμμές στην ερώτηση του προγράμματος, διαφορετικά απαντούμε με **Ν** (No):

#### *Delete source objects? [Yes/No] <N>: Y*

Στον **πίνακα 4** παρουσιάζεται η αλληλουχία των εντολών που θα οδηγήσουν στο επιθυμητό αποτέλεσμα.

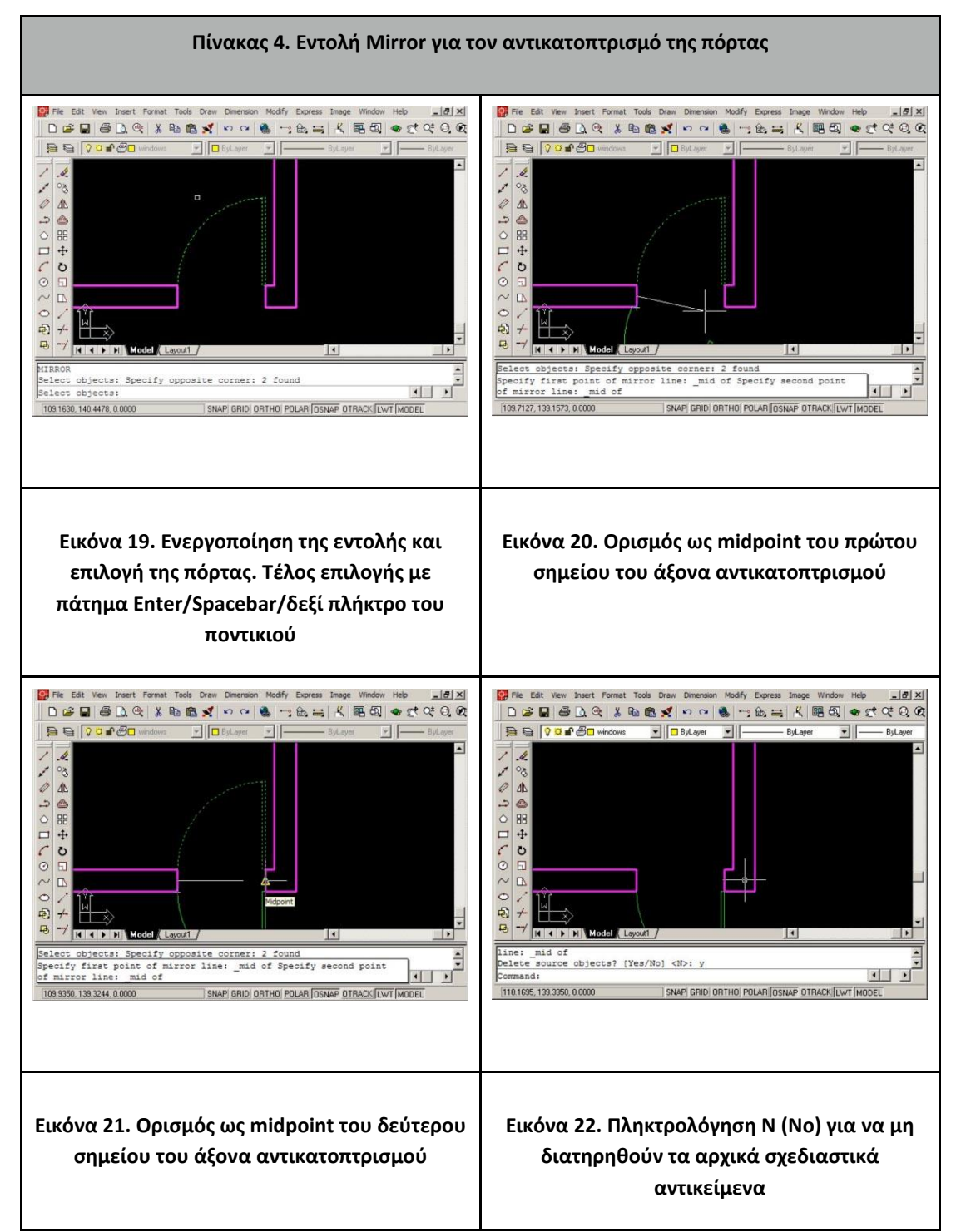

Όπως και με τις άλλες εντολές μεταβολής **(MOVE/COPY OBJECT**) έτσι και η **MIRROR** μπορεί να εκτελεστεί εφόσον έχουν επιλεγεί τα αντικείμενα που θέλουμε να αντικατοπτριστούν.

## **7. Εντολή ROTATE**

Η εντολή **ROTATE** χρησιμοποιείται για την περιστροφή σχεδιαστικών αντικειμένων. Μοιάζει πολύ με τις προηγούμενες εντολές **MOVE** και **COPY OBJECT** μόνο που μετά το κλείσιμο της επιλογής των αντικειμένων που θα περιστραφούν, το διάνυσμα που θα οριστεί (είτε με πληκτρολόγηση της γωνίας περιστροφής σε μοίρες ή με τον ορισμό δύο σημείων στην οθόνη) αποτελεί το διάνυσμα περιστροφής των αντικειμένων γύρω από το πρώτο σημείο (του διανύσματος περιστροφής).

Ας υποθέσουμε ότι στο σχέδιο μας ο Βορράς δημιουργεί με τη διεύθυνση του θετικού ημιάξονα των **Υ** μια γωνία πχ. 15<sup>°</sup>.

H εντολή ενεργοποιείται μέσω του μενού **Modify>Rotate** ή μέσω του εικονιδίου της **O** στο modify toolbar ή πληκτρολογώντας το όνομα (**ROTATE**) ή τη συντόμευση της εντολής (**RO**). Το πρόγραμμα προτρέπει την επιλογή των αντικειμένων που θα περιστραφούν. Η επιλογή τους βολεύει να γίνει ομαδικά (πχ με χρήση window) και δηλώνεται και πάλι το τέλος της επιλογής των γραμμών που θα περιστραφούν με Enter/Spacebar/δεξί πλήκτρο του ποντικιού. Στη συνέχεια θα πρέπει να οριστεί το σταθερό σημείο στο σχέδιο γύρω από το οποίο θα περιστραφεί το υπόλοιπο σχέδιο. Στη συνέχεια δίνεται η γωνία περιστροφής (η μπορεί να οριστεί ένα σημείο που ορίζει την επιθυμητή γωνία περιστροφής με χρήση των **OSNAP/ΟΡΤΗΟ/POLAR/OTRACK** ρυθμίσεων). Στον **πίνακα 5** παρουσιάζεται η εκτέλεση της εντολής περιστροφής.

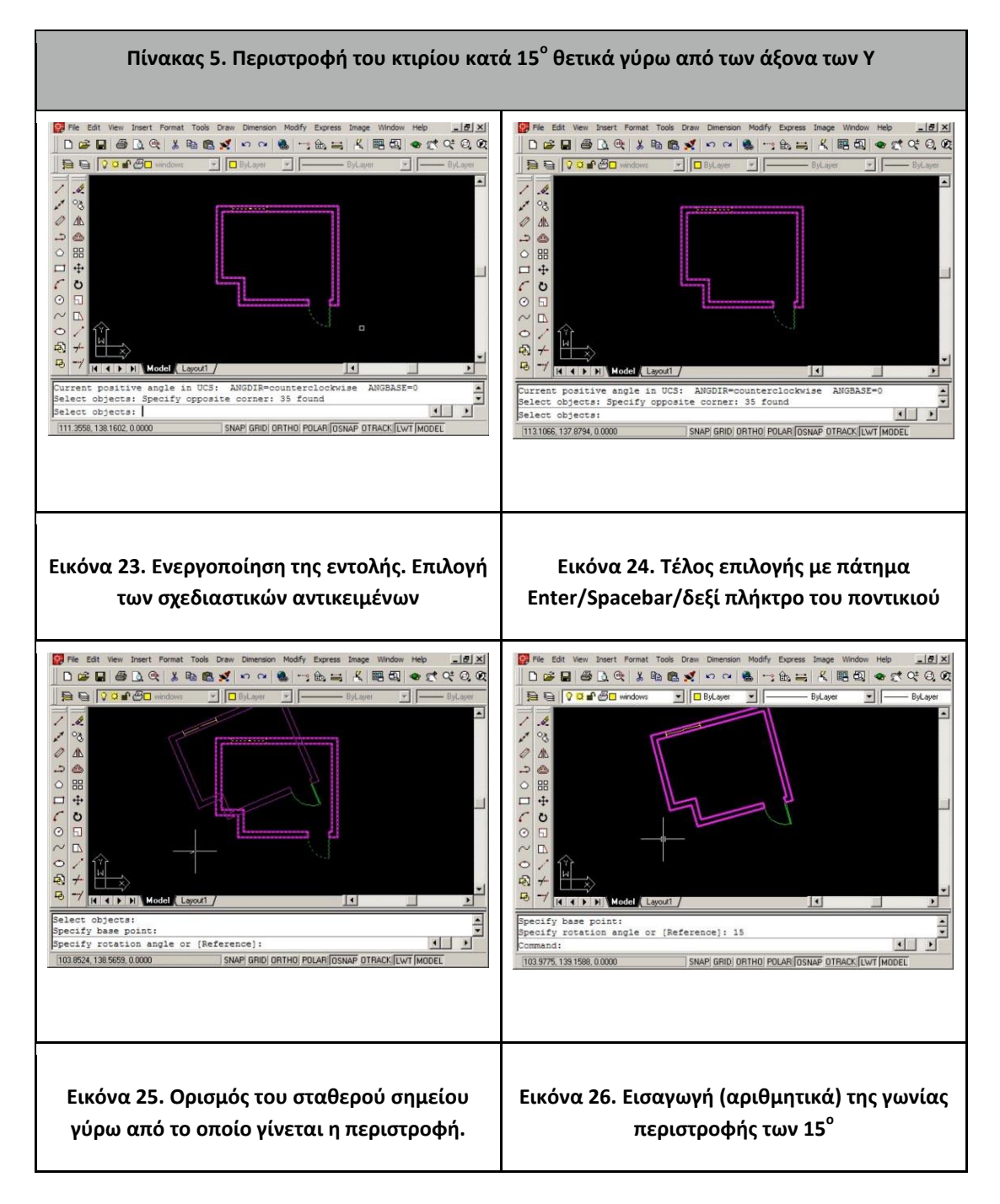

Όπως και με τις άλλες εντολές μεταβολής (**MIRROR/MOVE/COPY OBJECT**) έτσι και η **ROTATE** μπορεί να εκτελεστεί εφόσον έχουν επιλεγεί τα αντικείμενα που θέλουμε να περιστραφούν.

## **8. Εντολή STRETCH**

Η εντολή **STRETCH** είναι πολύ πρακτική όταν επιθυμούμε να μετακινήσουμε και ταυτόχρονα να αλλάξουμε τις διαστάσεις σχεδιαστικών αντικείμενων. Ας υποθέσουμε και πάλι ότι το κτίριο μας (κατά το σχεδιασμό) είναι 0.20m μεγαλύτερο από το σχεδιασμένο. Επεκτείνεται το κτίριο κατά 20cm προς τη δυτική του πλευρά.

Η ενεργοποίηση της εντολής γίνεται μέσω του μενού *Modify>Stretch* ή μέσω του εικονιδίου της στο modify toolbar ή πληκτρολογώντας το όνομα (**STRETCH**) ή τη συντόμευση της εντολής (**S**). Σε αντίθεση με τις άλλες εντολές μεταβολής (**MIRROR/MOVE/COPY OBJECT**) η **STRETCH** δεν μπορεί να εκτελεστεί με ήδη επιλεγμένα τα αντικείμενα που θέλουμε να μεταβληθούν και αυτό γιατί η επιλογή των αντικειμένων πρέπει να γίνει μόνο με χρήση ενός crossing window. Τα αντικείμενα που επιλέγονται από το crossing window διαχωρίζονται σε δύο ομάδες. Αυτά που περνούν εξ' ολοκλήρου από το crossing window και αυτά που "κόβονται" από το crossing window. Η πρώτη ομάδα των γραμμών θα μεταφερθεί ενώ η δεύτερη θα μεταβληθεί σύμφωνα με διάνυσμα μετατόπισης. Το τέλος της επιλογής των αντίτιμων γίνεται με πάτημα Enter/Spacebar/δεξί πλήκτρο του ποντικιού. To διάνυσμα μετατόπισης ορίζει στη συνέχεια (συνήθως το πρώτο ορίζεται με εισαγωγή ενός τυχαίου σημείου στο σχέδιο και το δεύτερο με σχετικές συντεταγμένες με @) τη μεταβολή των αντικειμένων (στην προκειμένη περίπτωση @0.20,0). Στον **πίνακα 6** παρουσιάζεται η εκτέλεση της εντολής **STRETCH**.

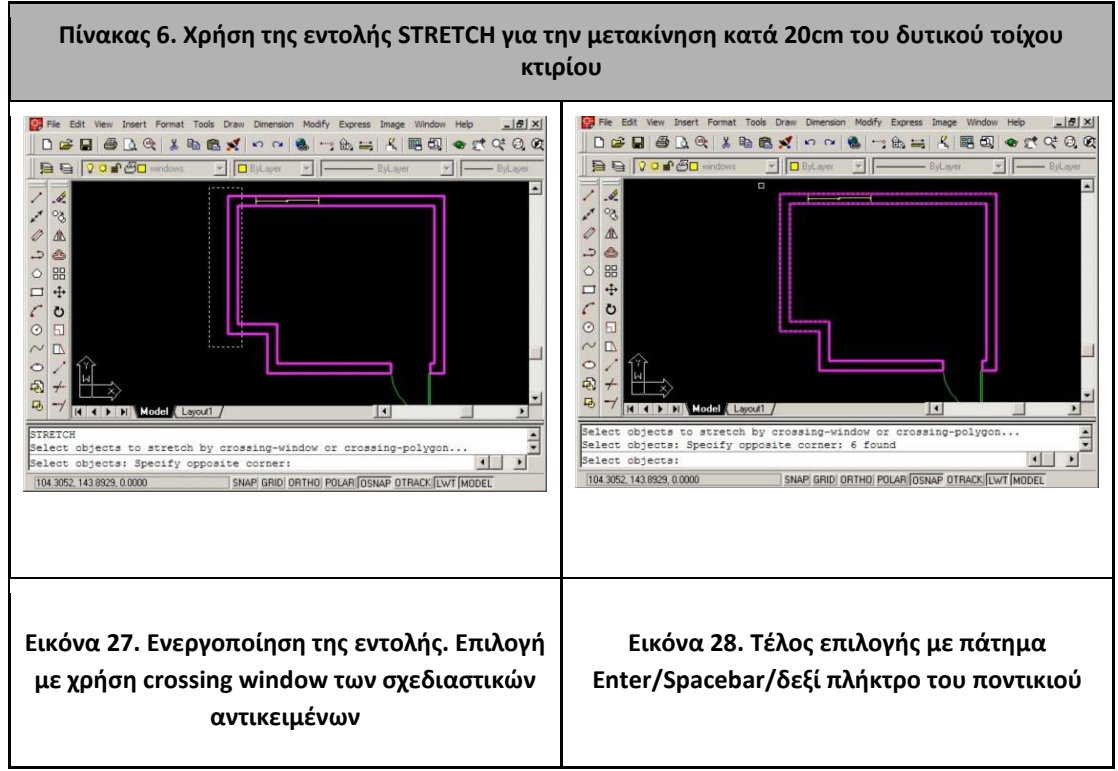

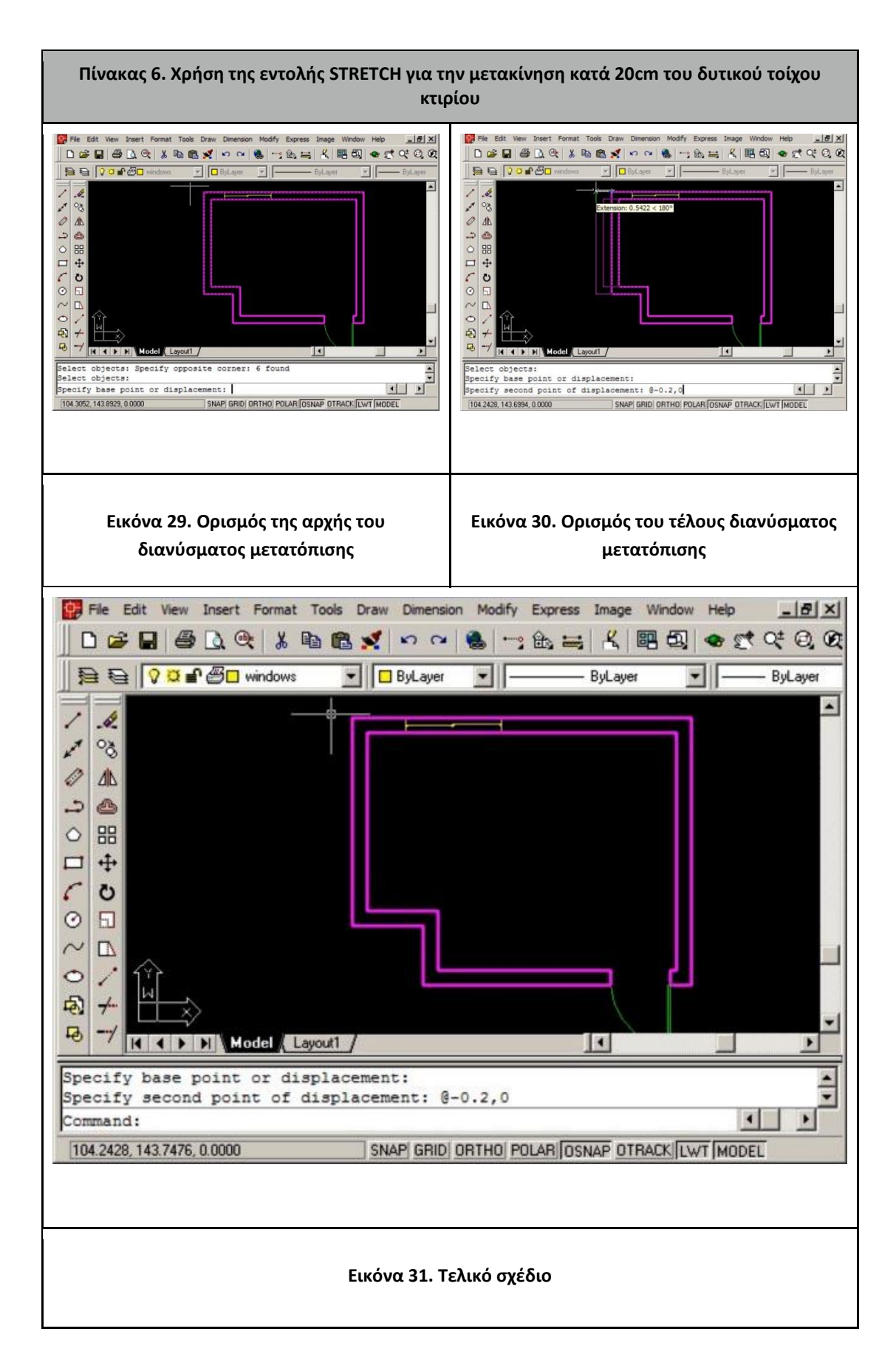